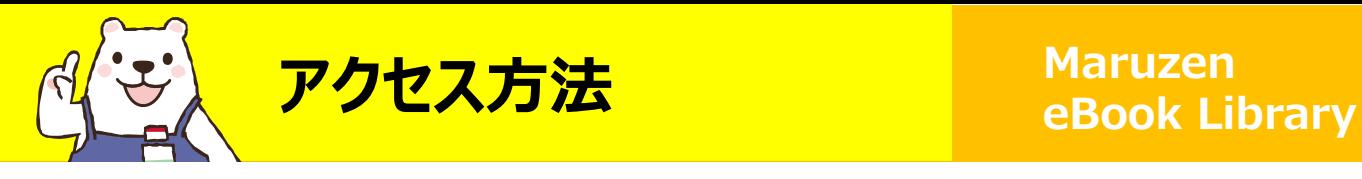

**【学内からの場合】** 1. [Maruzen eBook Library](https://elib.maruzen.co.jp/elib/html/BookList?2) をクリック または 図書館ウェブサイトから ❶電子ブック 2Maruzen eBook Libraryを選択

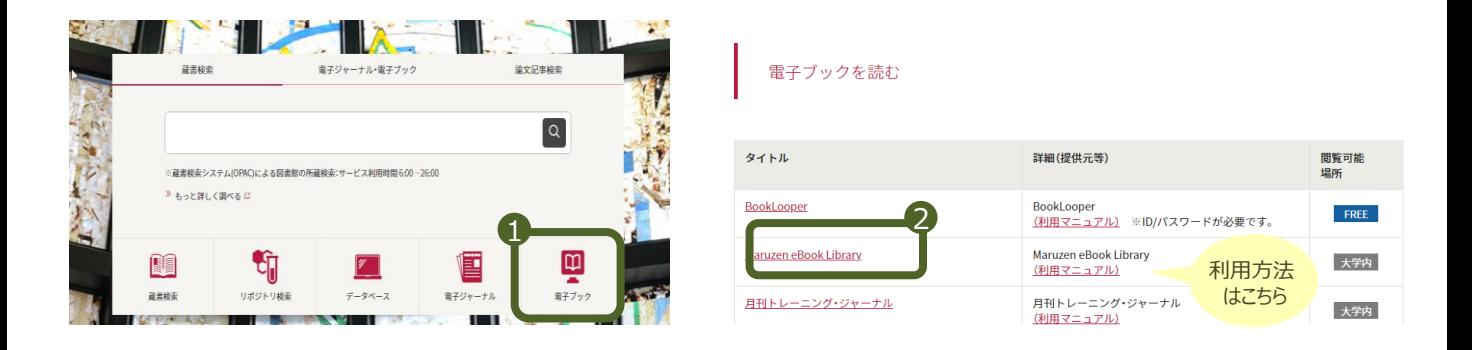

## 【**学外からの場合**】 学生ポータルサイトからログインし  ${\tt \; {\bf \small \color{red} \bf \color{green} \color{black}}\rm}$  DSSL – VPNを選択 ② Maruzen eBook Libraryを選択

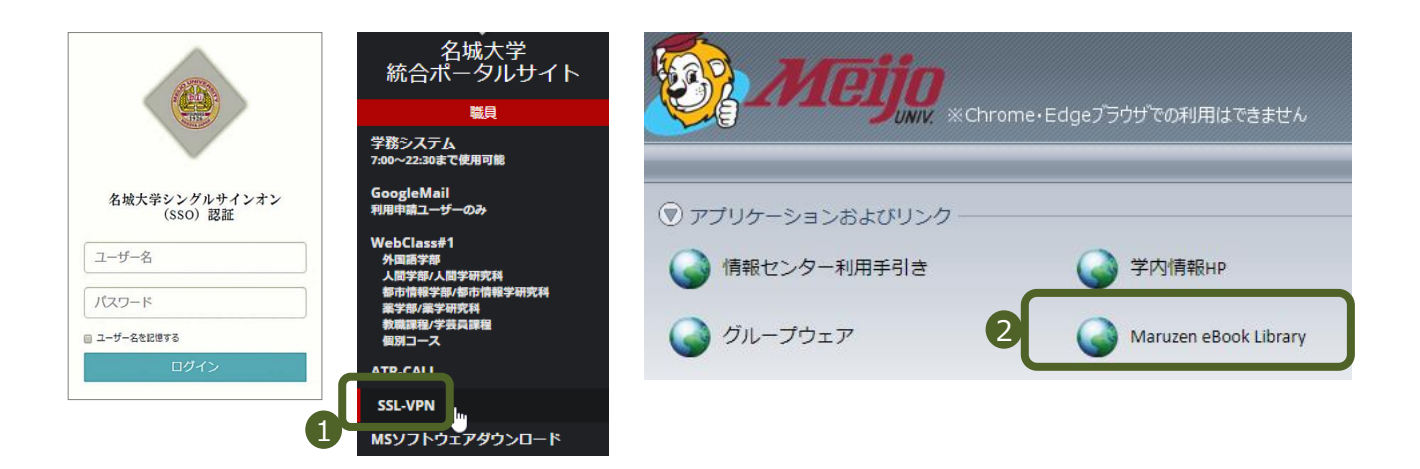

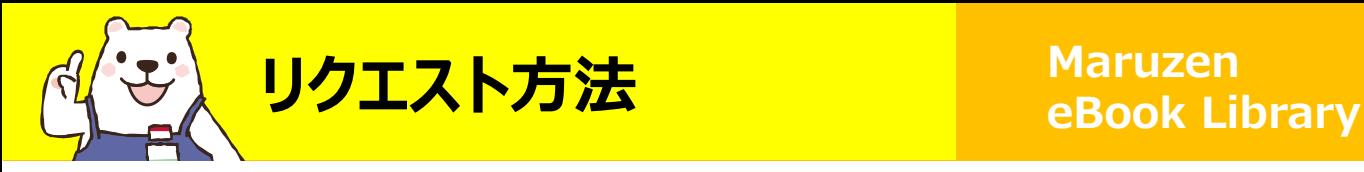

良さがあるね

購読契約タイトルページからトップページへ移動し、読みたい本を検索してください。 希望する本のリクエストボタンを押し、申込フォームに必要事項を入力します。 電子ブック・冊子体合わせて1人年間10冊までリクエストできます。

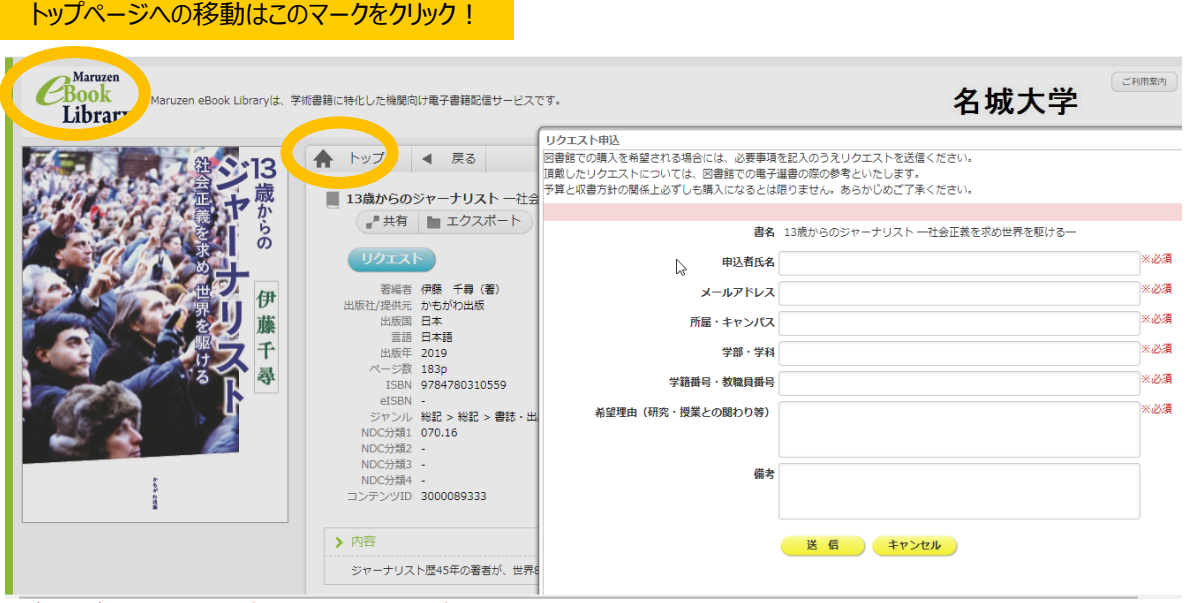

※ボタンが表示されない資料はリクエスト対象外です

図書館では選書基準・希望理由・予算等を考慮して、1週間ごとに選書、購入 します。資料によっては設定に時間がかかりますのでご了承ください。

購入資料は、別のプラットフォーム『BookLooper』に搭載される場合があります。 図書館での利便性を考慮して判断しますが、ご希望があれば備考欄に入力して ください。 それぞれの

## ■ [Maruzen eBook Library](https://elib.maruzen.co.jp/elib/html/BookList?0)

ダウンロードや印刷が可能・同時1アクセス・学内利用のみ

※現在は期間限定で学外利用可・対象資料は50アクセス利用可

## ■『[BookLooper](/library/booklooper.html)』

スマホ対応の電子図書館・同時3アクセス・学外利用可能 (アプリのインストール、ID/パスワードの入力が必要です)

『Maruzen eBook Library』『BookLooper』のどちらに搭載されたかを含め、 購入の可否は後日、申込フォームのメールアドレス宛にご連絡します。